## **How to run QAT Model Paper**

The model paper of QAT has been uploaded in the secured area of examinees at ICAP website. It is available in the same software which will be used for actual examination. After downloading, QAT paper could be attempted for unlimited number of times in offline mode.

Please note that the main objective of providing model paper in software is to make the examinees familiar with the environment and features of the examination software.

Following is the step by step process to run the QAT Model Paper in offline mode:

**Step 1:** Download the zip file to your local machine and extract the contents to a folder as shown below:

| Name                  | Date modified      | Type               | Size       |
|-----------------------|--------------------|--------------------|------------|
| 🌌 QAT Model paper.zip | 18/02/2022 9:09 pm | WinRAR ZIP archive | 201,449 KB |
| QAT Model paper       | 20/02/2022 5:32 pm | File folder        |            |

**Step 2:** Open the folder QAT Model paper where the files have been extracted and execute the AssessmentMaster.exe file

| Name                 | Date modified    | Туре               | Size   |
|----------------------|------------------|--------------------|--------|
| FirefoxPortable      | 27/07/2020 09:12 | File folder        |        |
| htdocs               | 27/07/2020 09:13 | File folder        |        |
| server               | 27/07/2020 09:15 | File folder        |        |
| server-config        | 27/07/2020 09:14 | File folder        |        |
| AssessmentMaster.exe | 27/07/2020 09:11 | Application        | 957 KB |
| firefoxPath.exe      | 27/07/2020 09:12 | Application        | 23 KB  |
| GetAddress.bat       | 27/07/2020 09:12 | Windows Batch File | 1 KB   |
| 🗟 pms_config.ini     | 27/07/2020 09:14 | Configuration sett | 7 KB   |
| SandboxTest.bat      | 27/07/2020 09:12 | Windows Batch File | 1 KB   |
| SetAsServer.bat      | 27/07/2020 09:12 | Windows Batch File | 1 KB   |
| UploadResults.bat    | 27/07/2020 09:12 | Windows Batch File | 1 KB   |

This will prepare the system for the test and you will see the following window:

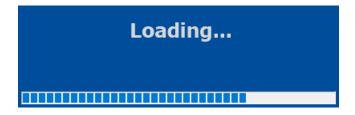

Once loading has completed you will see a login screen as shown below:

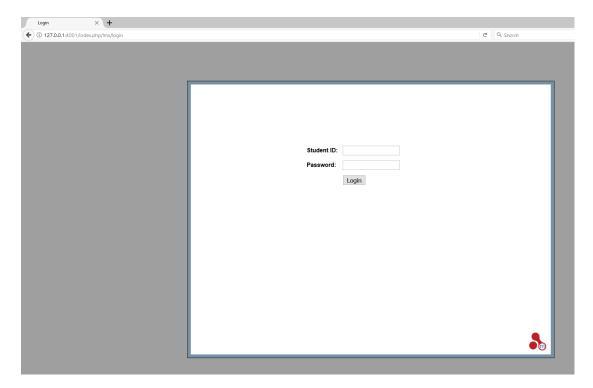

**Step 3:** Enter the following student ID and password for login:

| No. | Test Name                  | Student ID | Password |
|-----|----------------------------|------------|----------|
| 1.  | Qualifying Assessment Test | QAT        | 123      |

## Please note that:

- (i) QAT Model paper can be run multiple times. To run the model paper again, previous run of model paper must be exited properly. This could be done in multiple ways including logging off from the paper or closing the browser.
- (ii) After exiting the browser, a message will come up saying 'Assessment Master is exiting', wait for this to finish before trying to run the AssessmentMaster.exe again.
- (iii) Depending upon examinee's system setup, the screen might open in Kiosk mode (full screen) but the paper will behave exactly the same. However, to get out of the paper, press ALT+F4 then enter the password mKiosk OR press ALT+F4 twice and the browser will exit.
- (iv) For further guidance on features and functions of the examination software please refer to the document 'Guidance on Examination Software' available at ICAP's website.